# NEWS ARTICLE

Log in with your IU Northwest username and passphrase.

To navigate to your site folder, at the top left of the page, click on the drop down arrow for *"SITES: Go to Site"* and select "IUN- IUN-CAMPUS.news"

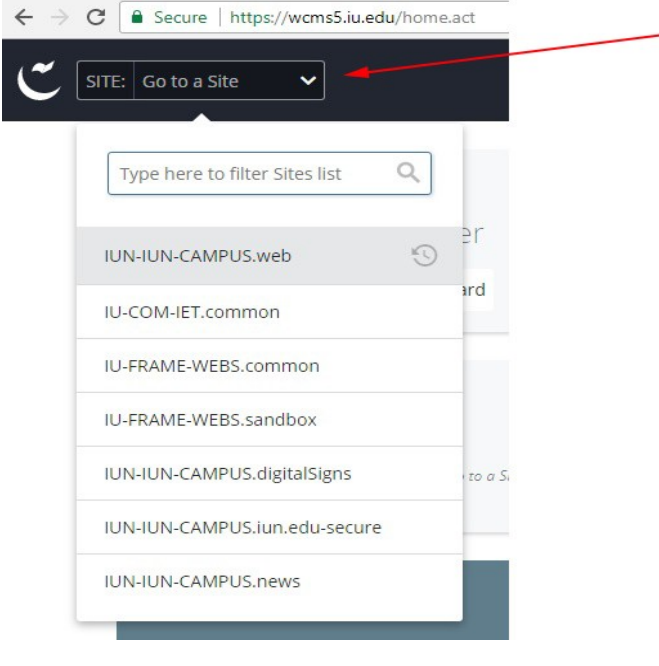

## To create a New Article

In the black menu bar above the Dashboard, choose: click on the "Add Content > New Article"

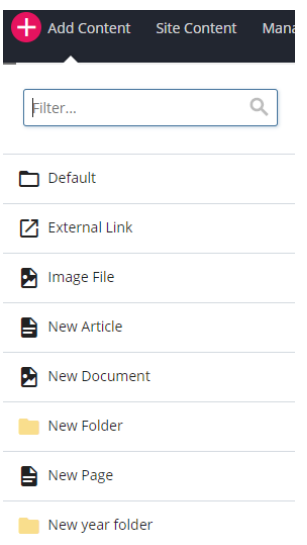

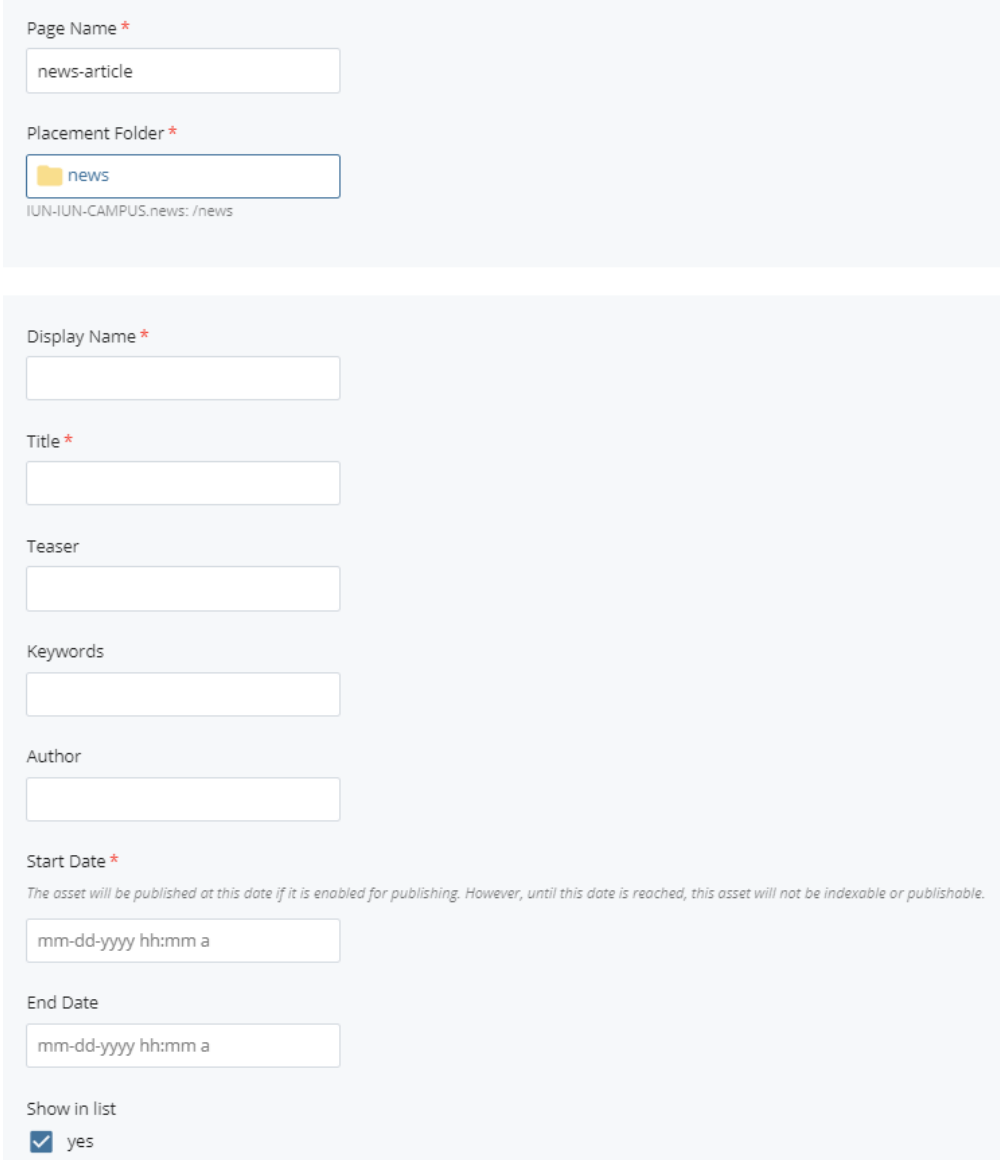

#### **Page Name** should be Lowercase hyphen for spaces

**Placement Folder** should be the same year as the article (ex: 2017)

Enter a **Display Name**, **Title**, **Tease**r (summary of article title), and **Start Da**t**e**.

 "i*ndex*" page and the "*all*" articles page. The "**Show in list**" check box allows the article title, side bar image and teaser to display on the news

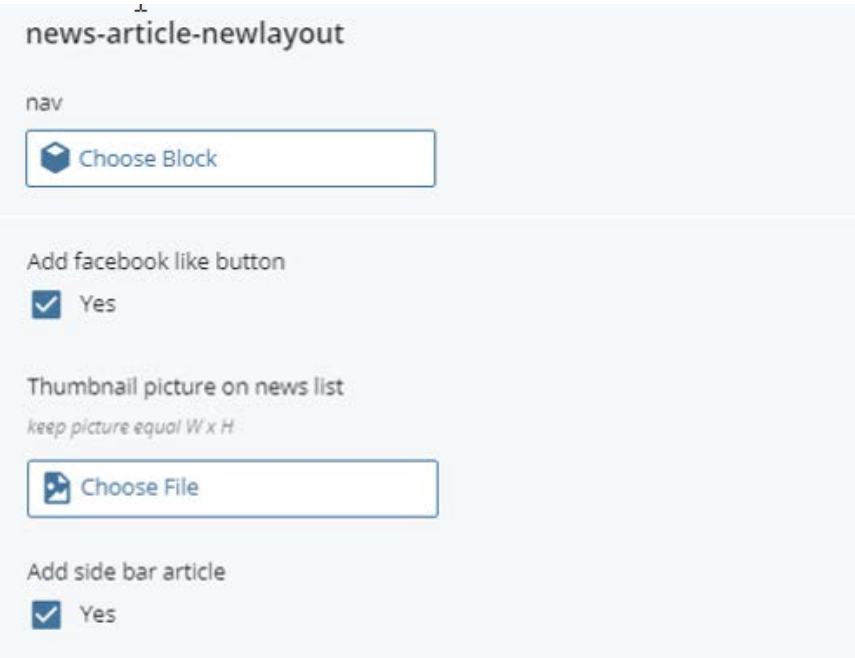

 The "**Add facebook like button**" checkbox is to add a Facebook like button to the article. *If you do not want to add a Facebook like button to the article, uncheck this box.* 

The "**Thumbnail picture on news list**" checkbox is to add side content and an image to the article. --*If you do not want to add a side article, uncheck this box* 

• To add an image to the **[news list page](http://www.iun.edu/news/)** [\(http://www.iun.edu/news/\)](http://www.iun.edu/news/) use the "Choose file" asset chooser.

**NOTE:** adding an image to the section will populate the image on the news index page and the all articles page.

The "**Add side article**" checkbox is to add side content and an image to the article. Side bar section will appear under the WYSIWYG.(text editor)--*If you do not want to add a side article, uncheck this box.* 

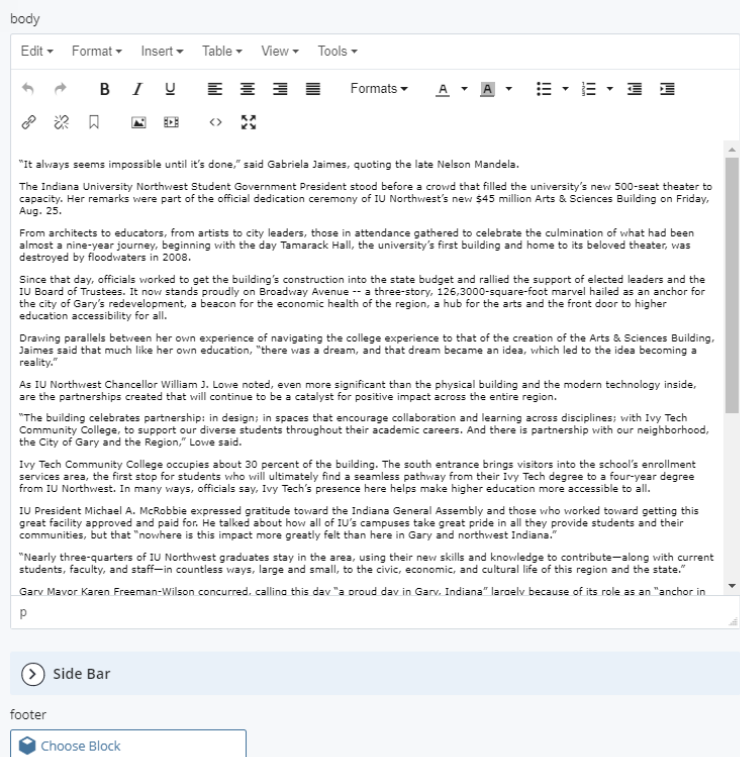

## Side Bar

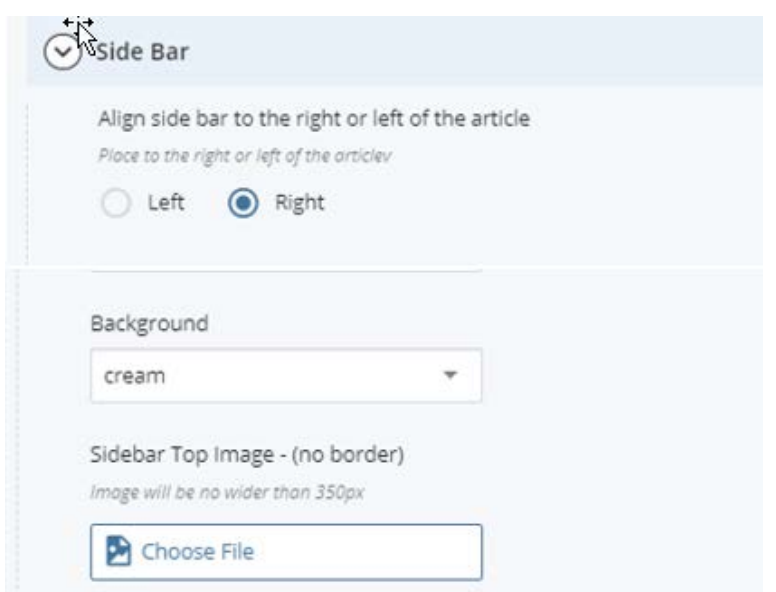

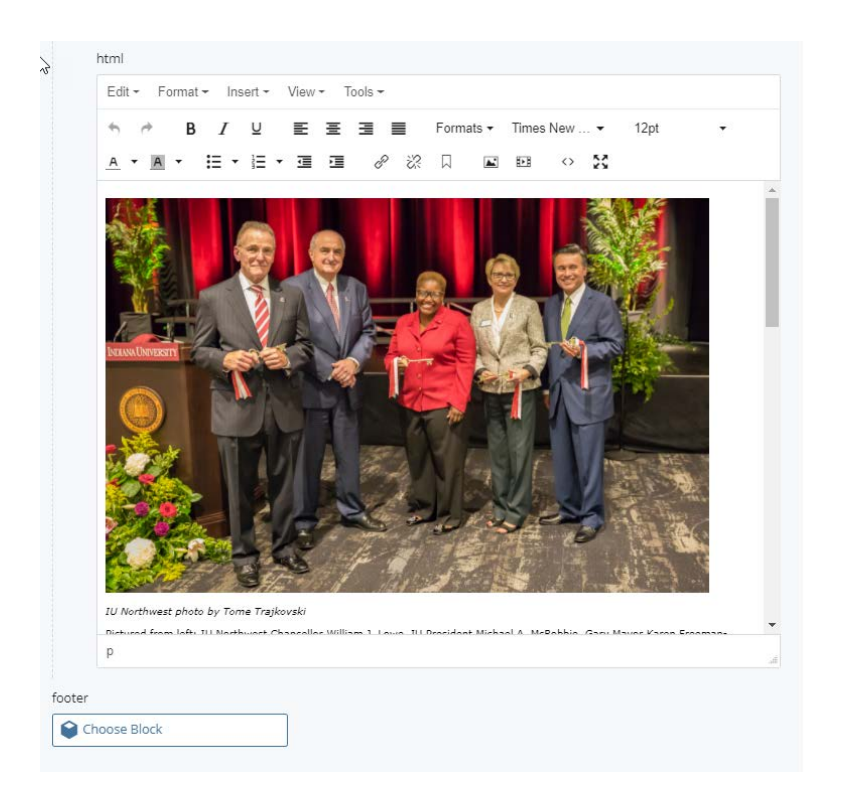

 content to display using the "**Align to the right or left of article**" radio buttons. If you checked the checkbox to add side bar content, choose which side of the article you would like the

To **add a background color**, choose a color from the "Background" drop down.

To add an image to the side bar use the "Side bar Top Image" asset chooser.

#### **\*\*FIRST BEFORE YOU UPLOAD TO WCMS YOU MUST COMPRESS YOUR IMAGE FILE FIRST\*\***

ALL IMAGES MUST BE COMPRESSED before uploading to WCMS

#### **Websites that compress images**

<https://tinypng.com/>

<http://www.shrinkpictures.com/>

 image to the WYSIWYG section; the image must be added to the "Image" asset chooser above. Enter your content for the side bar in the WYSIWYG(html) section. NOTE: you can no longer add an

After you have add all of your content. Click "Submit".

### You can submit your changes in two ways

### Then click on the "Save & Preview" button Option 2: Save &<br>Preview<br>
the **Option 1**  Then click on the "Save & Preview" button then "Submit" **Then "Submit"** button the top right of the screen. You can click the vertical three dots **inter the "Save & Preview" and click the "Submit" button.**

Submit

Your article will display on the index page and all article page on the start date.

If you article does not show on the start date. Publish the page.